# Turn a Ride into a Route & Add to AHBC Club Collection

Ride with GPS distinguishes between **Routes**, **Rides**, and **Collections**. A **Ride** is a recording of an activity from a GPS unit or mobile app. A **Route** is a plan for a future ride with **Cues** and possibly **Points of Interest**. A **Collection** is a great way to bundle similar **Routes** to share with club members or the general public.

#### **Sections**

- Club Member: Send a Ride to the Ride with GPS Committee
- Route Manager: Move Club Member Ride or Route to Club Account
- Route Manager: Move your own Ride or Route to Club Account
- Route Manager: turn a Ride into a Route & update
- Route Manager: Importing Completed Routes to a Collection

#### Club Member: Send a Ride to the AHBC Ride with GPS Committee

- 1. Review existing Routes in the Library to ensure there are no duplicates or similar rides
- 2. Send an email to ridewithgps@cyclearlington.com with the ride link
- 3. To create Ride Link: from your Profile > Rides > Click Name of Ride

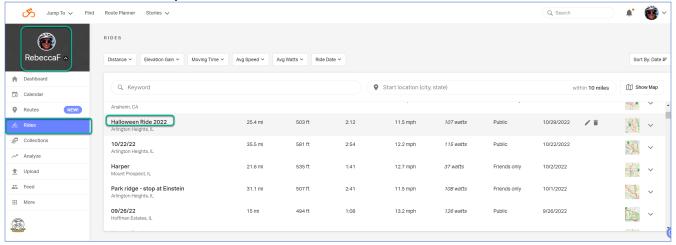

Click Share > Copy Link. There will be notification that Link was copied. Open and Paste into email.
 Add any Notes as needed for Ride Committee within email and send to

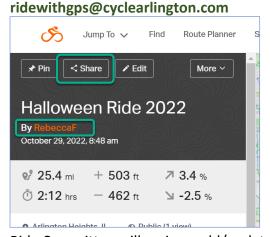

5. Ride Committee will review, add/update cues, and save to Club Library's appropriate Collection.

## Route Manager: Move Club Member Ride or Route to Club Account

1. Sign in to the **AHBC Club Account** by clicking the club logo from within your own Ride With GPS account for access to the club's Premium membership and **Route Manager** access. Route Manager access will change the color bar to an orange(ish) color.

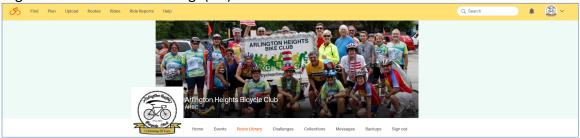

Click the email link sent by Club Member.
 You will see the Club Member name and the top bar will be an orange(ish) color > More > Open in Route Planner

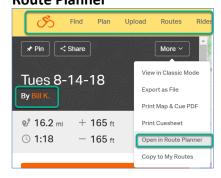

3. Ride is now open in Club Account with you as **Route Manager** > **Save** Ride > Click **Routes** in orange bar to view **Ride** in the Club Account **Route Library** list. (may need to refresh screen)

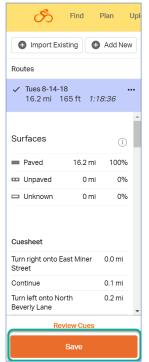

4. Click View to open in Route Planner

| Tr Tuesday 5.25 20      |   | Armington Heights, IL | 20.2 | 750  | rubiio | TZTOSTZZ | • | VICW |
|-------------------------|---|-----------------------|------|------|--------|----------|---|------|
| RP Tuesday 5:29 40 mile |   | Arlington Heights, IL | 40.9 | 1076 | Public | 12/05/22 | 6 | View |
| S'miles and S'mores     |   | Arlington Heights, IL | 12.5 | 262  | Public | 01/30/22 | 0 | View |
| SAMPLE Tues 8-14-18     | 1 | Arlington Heights, IL | 16.2 | 165  | Public | 01/09/23 | 0 | View |
| WS Park to Libertyville | • | Buffalo Grove, IL     | 31.5 | 641  | Public | 02/06/22 | 0 | View |
| WS to Lake Cook         |   | Buffalo Grove, IL     | 37.5 | 584  | Public | 02/06/22 | 0 | View |
|                         |   |                       |      |      |        |          | _ |      |

### 5. Follow steps for:

Route Manager: turn a Ride into a Route & update

**Route Manager: Importing Completed Routes to a Collection** 

## Route Manager: Move your own Ride or Route to Club Account

1. Log into your personal **Ride with GPS** account > find the **Ride** you want to update to a **Route** > Hyperlink on **Ride Name** to open ride details

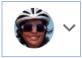

2. Click More > Copy to My Routes

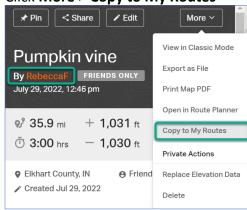

- 3. Add a **Route Name** with the first two letters as the start location (FP=Frontier Park, LP=Lions Park, WS=Willow Stream, RP=Recreation Park) > Select Account **Arlington Heights Bicycle Club > Copy**
- 4. Sign in to the **AHBC Club Account** by clicking the logo from within your own Ride With GPS account for access to the club's Premium membership and **Route Manager** access.

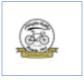

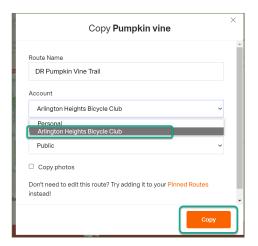

5. Click > **Sign Into Club** to gain access as a Route Manager. Route Manager access will change color bar to an orange(ish) color.

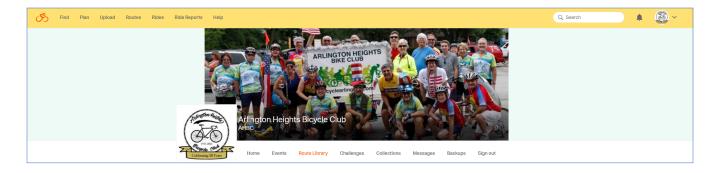

Click > Route Library > Search for your saved ride on the list to ensure it was saved correctly.

### 6. Follow steps for:

Route Manager: turn a Ride into a Route & update
Route Manager: Importing Completed Routes to a Collection

## Route Manager: turn a Ride into a Route & update

As a member with 'Route Manager' access, you can update Rides into Routes with Cues and complete other tasks to manage the clubs' Route Library.

1. Click View to open ride details

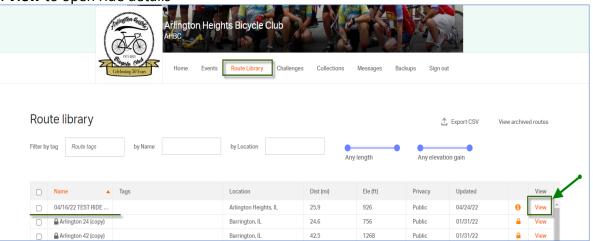

2. Click > More > Open in Route Planner

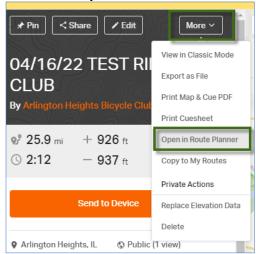

3. In Route Planner > Click **Trace** > **Auto-Trace** and wait for completion.

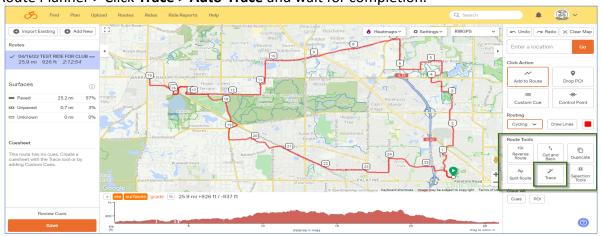

Refer to this article with steps on how to use the Trace tool: <u>Trace Tool - Ride With GPS HelpRide</u> With GPS Help

4. **Review Cues** to carefully **inspect** the resulting route, it is not guaranteed to be free of errors.

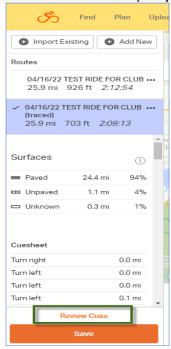

 Click each Cue > review & update Type, Notes > Delete or <u>Confirm</u>. Continue until all Cues are Confirmed. Cue will display a Green Check when Confirmed

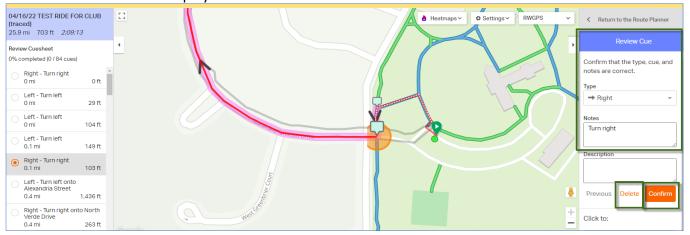

#### **CUE TIPS**

1. **Delete** multiple **Cues** exiting/entering parking or lunch stops. Start with the first turn. In the example above, delete the first four Cues, update the **Type** and **Notes** on the Right turn highlighted:

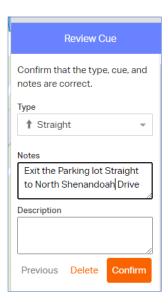

To reduce # of Cues, it is OK to Delete cues that are continuations on the same road.

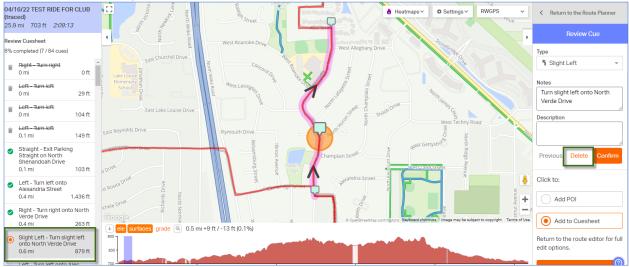

3. When crossing roads, update **Type** and **Notes**.

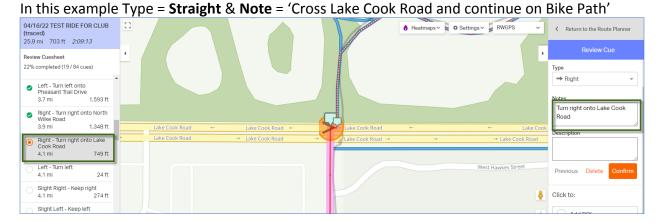

4. If stopping for a snack stop add **Point of Interest.** Click to add **POI** and name accordingly.

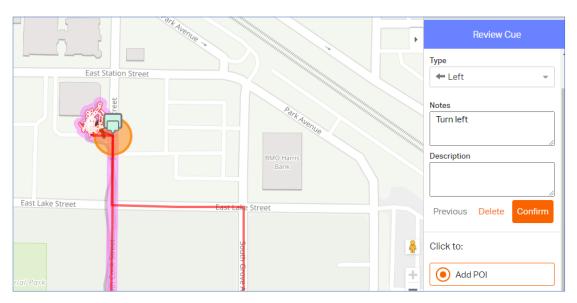

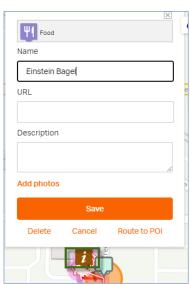

5. There may be an area in Cues not traced accurately that you want to update. Continue to confirm remaining Cues, Save Route, then open Route Planner again. Click > View Route > More > Route Planner. Find the problem area on the map. Drag dot to correct location > Select Custom Cue > Click to add Custom Cue in the correct location and update Type and Note > Save

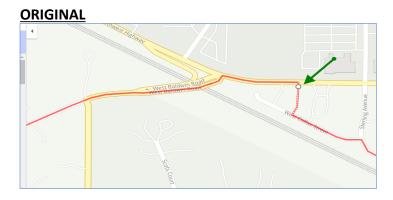

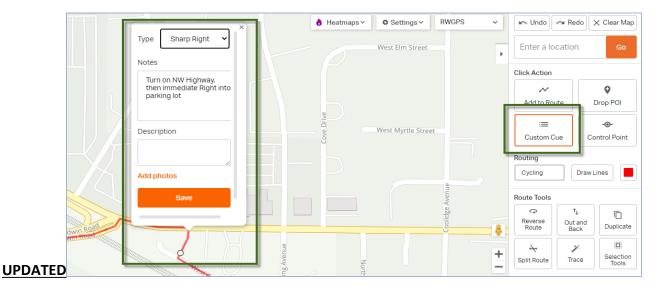

- 6. When all Cues are confirmed with a green check mark > click Close Review > Save
- 7. To not create duplicates and Save the Route as the Final version Click > Overwrite
- 8. Update Name and add Description if needed
- 9. Visibility = Public
- 10. Click > Save

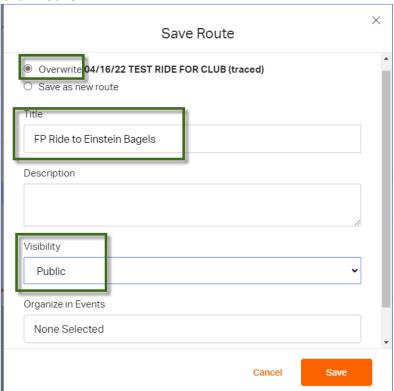

## **Route Manager: Importing Completed Routes to a Collection**

**Collections** are a great way to bundle similar routes to share with members or the public, and we have multiple collections within the AHBC Ride with GPS Account.

- 1. While viewing the collections, click into the appropriate Park collection (Frontier, Lions, etc)
- 2. Click > 'Import Routes & Rides'
- 3. Type in the name of the route into the search field or select from the list
- 4. Click > Add to Collection to finish.

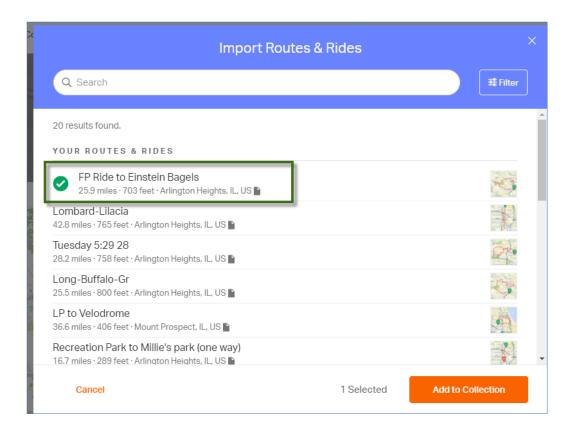